## **ISTRUZIONI DA SEGUIRE NELLO SVOLGIMENTO DELLA PROVA IN ITINERE ONLINE DI LINGUA E TRADUZIONE INGLESE 2 (3 MAGGIO 2022 – ORE 17.45)**

Come già anticipato a lezione, la prova in itinere di Lingua e traduzione inglese 2 verrà somministrata online tramite Microsoft Teams ed Exam.net.

Martedì 3 maggio 2022, a partire dalle 17.45, gli studenti e le studentesse regolarmente prenotati/e potranno accedere al team al quale sono stati/e assegnati/e. Alle ore 18.00 l'invigilator responsabile per ogni team attiverà microfono e telecamera, farà l'appello e verificherà il caricamento dei documenti d'identità.

Non è possibile utilizzare Microsoft Teams sul browser. Deve essere installato sul proprio computer.

È necessario avere telecamera e microfono funzionanti. Non è possibile sostenere la prova in itinere in mancanza di telecamera e microfono funzionanti. Se la telecamera e/o il microfono non sono funzionanti, è possibile usare Microsoft Teams sul telefonino, in aggiunta al computer su cui si svolge la prova in itinere, per permettere di essere sentiti e visualizzati. Non è previsto l'uso del doppio dispositivo.

Il giorno dell'esame (martedì 3 maggio 2022):

- Accedere entro le ore 18.00 al gruppo teams d'appartenenza, seguendo la suddivisione in classi precedentemente comunicata.
- Quando è il proprio turno nell'appello, accendere telecamera e microfono per il riconoscimento. L'invigilator prenderà visione del documento d'identità precedentemente caricato dallo studente/dalla studentessa.

La prova in itinere si svolgerà, concretamente, su Exam.net:

- (1) Rimanere collegati su Teams. Non uscire mai né ridurre o minimizzare la finestra/schermata di Teams. Lasciarla sempre aperta.
- (2) Una volta conclusi l'appello e la verifica dei documenti d'identità, l'invigilator fornirà sulla chat di Teams la "chiave d'esame", ovvero il codice che consentirà di avere accesso alla prova in itinere su Exam.net. Studenti e studentesse dovranno aprire Exam.net quando (e non prima) sarà indicato dall'invigilator (la schermata di Teams si metterà dietro quella di Exam.net). Non è necessario scaricare Exam.net.
- (3) Appena connessi a Exam.net, inserire la "chiave d'esame" in alto a destra (Fig. 1).

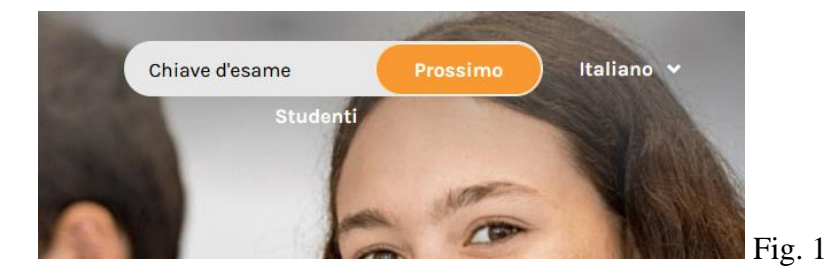

(4) Inserire il proprio nome e cognome tra virgolette " " e il numero di matricola (quest'ultimo va inserito nell'ultimo spazio in basso, ovvero "ID studente"; Fig. 2). Le prove in itinere svolte senza indicazione completa di nome, cognome e matricola saranno annullate.

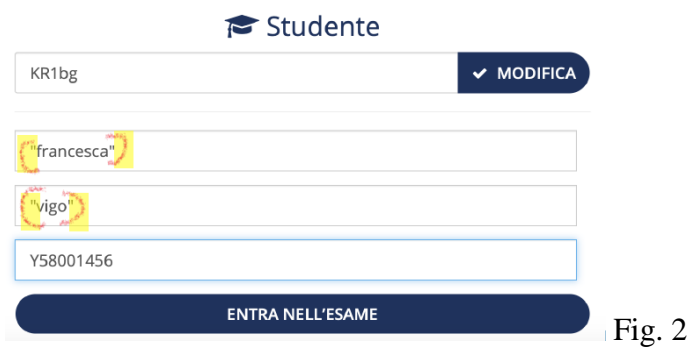

(5) Cliccare su "Entra nell'esame". Si aprirà la seguente finestra (Fig. 3). La prova in itinere comparirà quando l'invigilator darà l'avvio, non appena tutti gli studenti e le studentesse saranno in modalità di attesa.

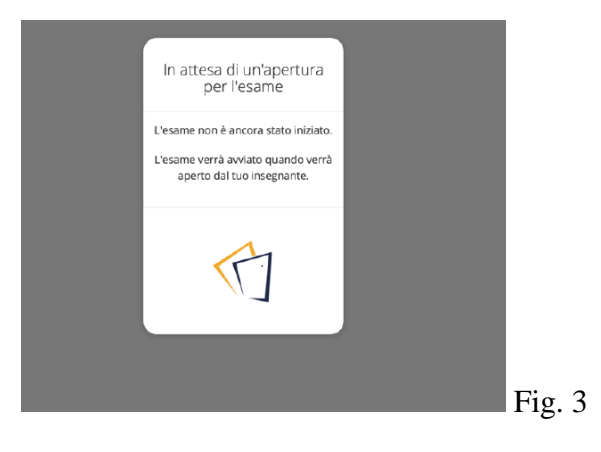

(6) Una volta terminata la prova, cliccare su "Invia esame" (Fig. 4).

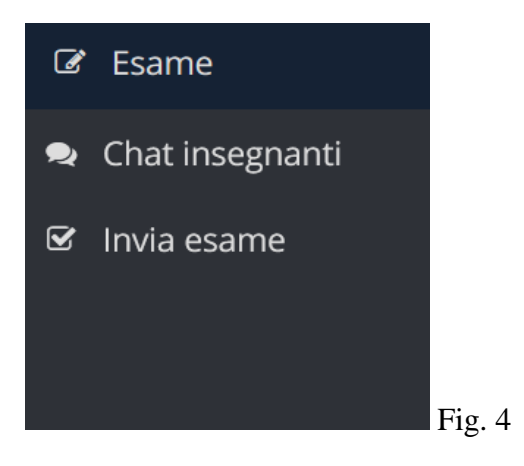

## **Blocco esame su Exam.net:**

Exam.net non permette che si esca dal sistema, pertanto qualsiasi tentativo in tal senso bloccherà la prova in itinere. Non si possono aprire finestre sul motore di ricerca/browser. Non si possono aprire file o programmi diversi. Una volta entrati su Exam.net si deve solo andare avanti. In caso di blocco, comparirà la seguente schermata (Fig. 5). Nello spazio "Fornisci una spiegazione qui", inserire una breve spiegazione, ad esempio "errore materiale", "cliccato per errore", "luce saltata", ecc. Gli studenti e le studentesse avranno 10 secondi per scrivere la motivazione e richiedere lo sblocco, che avverrà automaticamente. Sono consentiti due blocchi di sistema in tutto. Al terzo blocco la prova in itinere verrà annullata. Prestare la massima attenzione. Il sistema registra tutti i blocchi e gli sblocchi.

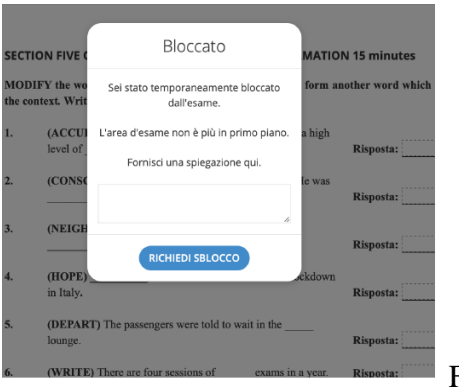

Fig. 5